西宮市職員採用管理システムでの申込方法(会計年度任用職員 A)

西宮市人事課

# 西宮市職員採用管理システム(以下「システム」)での申込を行う前に、必ず本資料の内容 を確認してください。システム内での操作は、本資料及びシステムのガイドに従い行ってく ださい。

#### ■ 事前に準備が必要なもの

- パソコン、スマートフォン
	- ※ 推奨環境は「Google Chrome 最新版」で、「JavaScript」の使用設定が必要で す。
	- ※ PDF ファイルを閲覧できる「Adobe Acrobat Reader」が必要です。
	- ※ スマートフォン以外の携帯電話には対応していません。

#### ▶ 登録用のメールアドレス

セキュリティ設定が高度な場合や、ドメイン指定などの受信制限をしている場合 は、次のドメインからのメールを受信できるように設定してください。

- ‧ @bsmrt.biz
- ‧ @nishi.or.jp

### > 顔写真データ

次の条件を満たすものを準備してください。

- ‧ 申込前 3 ヶ月以内に撮影したもの。
- ‧ 無帽で、上半身を正面から撮影したもの。 ※ 印刷した写真を撮影したもの、背景が無地でないものは使用しないでく
	- ださい。
- · ファイル形式…画像 (JPG/JPEG) のみ
- ‧ サイズ…3MB 以内
- > プリンタ (受験票印刷用)
	- ※ お持ちでない場合、コンビニや印刷会社のプリントサービスなどをご利用く ださい。

#### ■ 注意事項

- 申込受付期間内に本登録が完了しなかった場合は、受験できません。
- 申込受付期間内はシステムにより、24 時間申込を受け付けます。ただし、緊急的 な保守点検作業などのためシステムを停止する場合があります。
- 申込受付締切直前には、サーバが混み合うことなどにより処理に時間がかかる場 合がありますので、申込は余裕をもって早めに行ってください。
- メール受信設定の不足、申込内容の不備や、通信回線上の障害等の理由で、受付期 間に本登録が完了せず受験できない場合でも、原則として本市は一切責任を負い ません。
- 申込受付期間および試験実施期間内に、メールアドレスおよび電話番号に変更ま たは使用不可の状況が生じた場合は、すみやかに人事課に連絡してください(本資 料の最後に問合せ先情報あり)。
- システムへのアクセス
	- 1. 西宮市ホームページの「西宮市職員採用案内」>「採用情報(会計年度任用職員)」 >「会計年度任用職員 A(旧嘱託職員)の採用」>「【市長部局】会計年度任用職員 A 募集(〇月〇日号)」へアクセス。
	- 2. ページ内の「西宮市職員採用管理システム(西宮市会計年度任用職員A募集)」を クリック。試験一覧が表示されます。

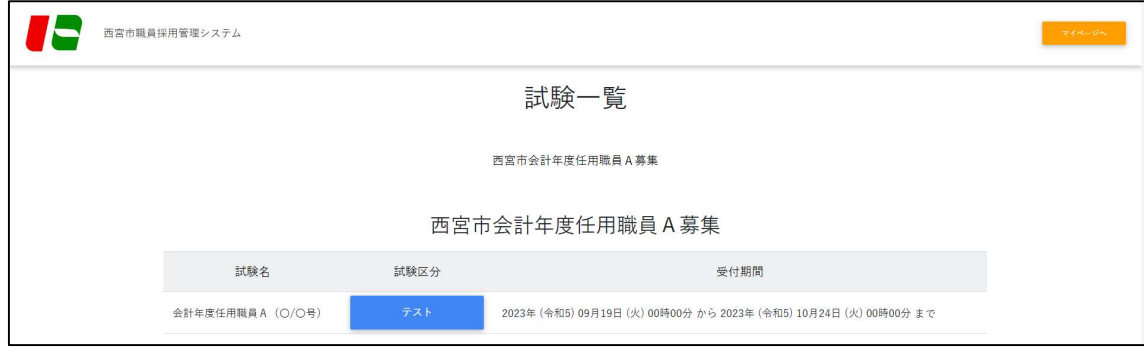

## ■ システムでの申込手順《仮登録まで》

- 1. 「試験一覧」から、受験を希望する職種の「試験区分」をクリック。
- 2. 「エントリー」をクリック。
- 3. 「西宮市職員採用管理システム利用規約」の内容に同意であれば、「同意する」を クリック。
- 4. 個人情報入力画面に移れば、各項目に入力の上、「登録」をクリック。下図のよう な画面が表示されます。ここまでが仮登録の作業です。
	- ※ 登録の途中で一時保存することはできません。登録作業を中断した場合は最 初から入力し直す必要がありますので、ご注意ください。
	- ※ お使いのブラウザの設定により、無操作で一定時間が経つと通信が切断され ることがあります。「登録」をクリックしても画面が消えるだけの場合は、仮 登録ができていません。下図の画面が表示されない場合は、再度、仮登録作業 を行ってください。

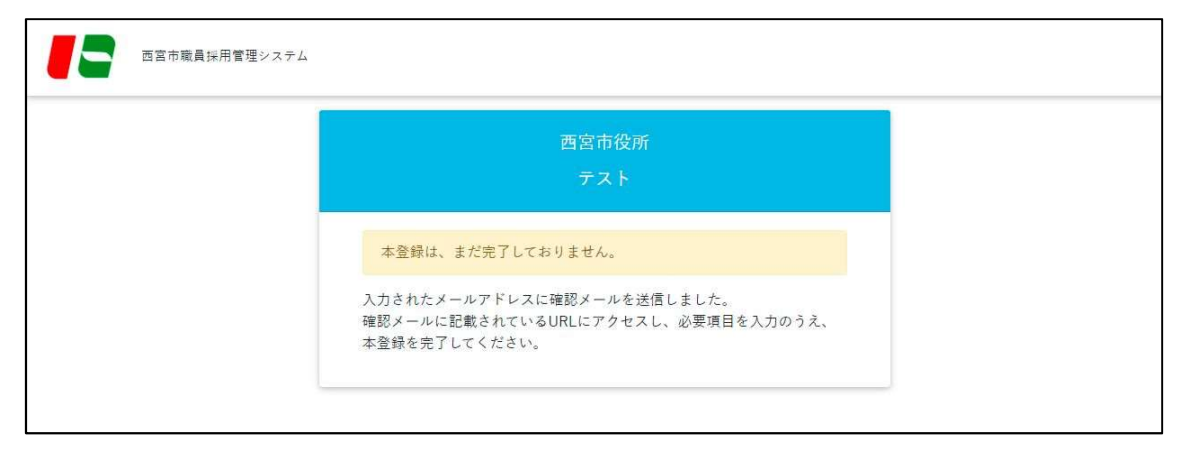

- システムでの申込手順《マイページ開設まで》
	- 1. 登録したメールアドレス宛に、「【西宮市採用担当】仮登録完了・本登録依頼通知」 の件名でメールが自動送信されます。受信を確認してください。
		- ※ すみやかにメールが届かない場合は、「登録が完了していない」「メールアドレ スの入力誤り」「メールのフィルタリング機能によるメール未受信」等が推測 されます。ネットワーク環境やブラウザ設定、メール設定、迷惑メールフォル ダ等を確認の上、適宜、再度登録を行ってください。それでも届かない場合は、 人事課へ連絡してください(本資料の最後に問合せ先情報あり)。
	- 2. メール本文内の URL にアクセスし、ログイン ID(メール本文内に記載)とパスワ ードを入力の上、システムのマイページにログインしてください。次のような画面 が表示されます。
		- ※ URL の有効期限はメール送信後 24 時間であり、それを過ぎると無効となるた め、ご注意ください。
		- ※ ログイン ID はマイページログインのための重要な情報ですので、必要に応じ メモや印刷等で記録し、忘れないようにしてください。

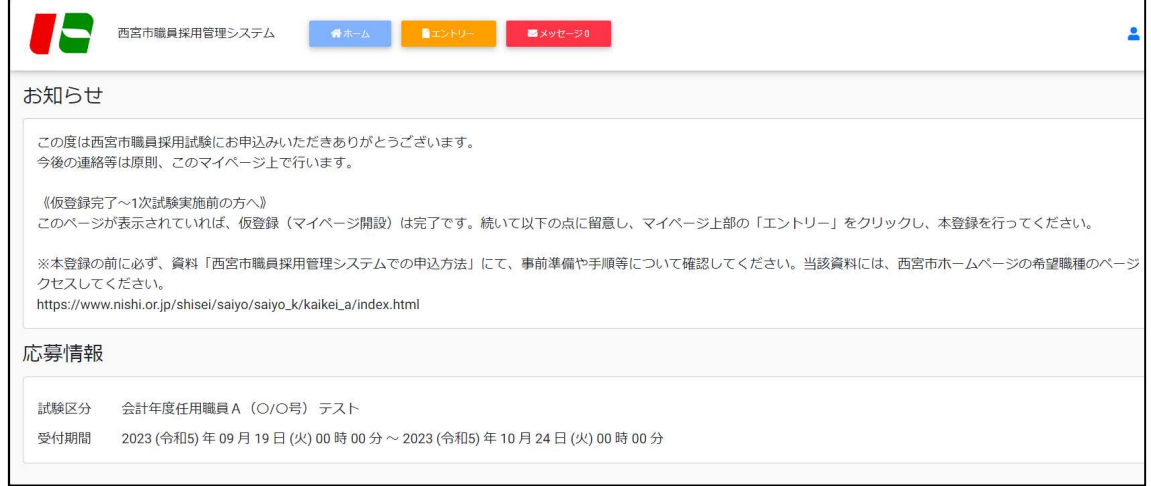

## ■ システムでの申込手順《本登録まで》

- 1. マイページ上部の「エントリー」をクリックし、各項目について入力。
	- ※ 登録の途中で一時保存をすることができます。登録作業を中断する場合は画 面最下部の「一時保存」を押してください。お使いのブラウザの設定により、 無操作で一定時間が経つと通信が切断されることがありますので、こまめに 一時保存をすることをおすすめします。
	- ※ 正しく一時保存ができた場合は、画面右上に下図のようなメッセージが表示 されます。

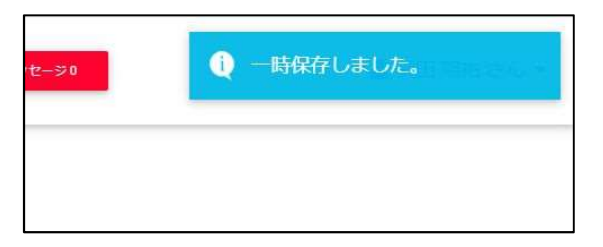

- 2. 顔写真データをアップロード。
	- ※ データの条件は、本資料 1 頁「事前に準備が必要なもの」を参照してくださ い。
	- ※ 一部スマートフォンからはアップロードできない場合があります。その場合 はパソコンからアップロードしてください。
- 3. 入力画面最下部の「入力内容を確認する(本登録)」をクリックする。
- 4. 「入力内容確認」の画面で内容を確認した上で、画面最下部の「エントリー」(青 色)をクリック(図 1)。図 2 のような画面が表示されます。ここまでが本登録の

作業です。

- ※ マイページ上部の「エントリー」(オレンジ色)ではありません。
- ※ お使いのブラウザの設定により、無操作で一定時間が経つと通信が切断され ることがあります。「エントリー」をクリックしても画面が消えるだけの場合 は、本登録ができていません。下図の画面が表示されない場合は、再度本登録 作業を行ってください。
- ※ エントリーシートの修正については、申込受付期間中は随時、マイページ上部 の「エントリー修正」から行えますが、申込受付期間終了後は行えなくなりま すので、ご注意ください。

(図 1)

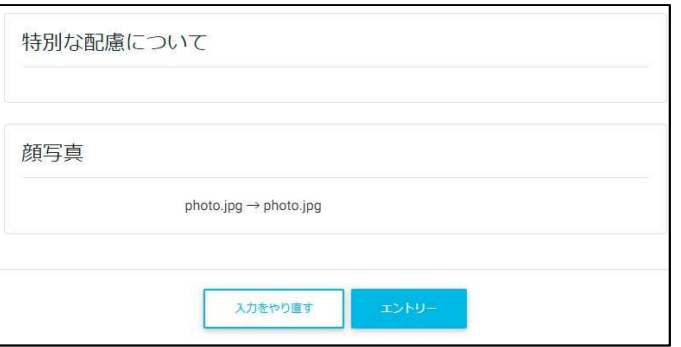

(図 2)

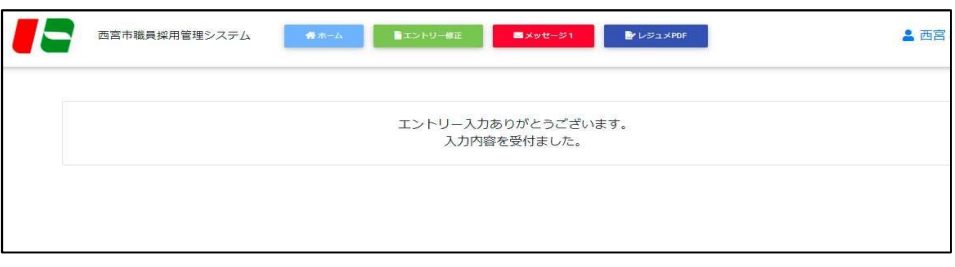

- システムでの申込手順《本登録完了確認(申込完了)まで》
	- 1. 登録したメールアドレス宛に、「【西宮市採用担当】本登録完了通知」の件名でメー ルが自動送信されます(下図メールのような内容)。受信していれば、本登録完了 です。
		- ※ すみやかにメールが届かない場合は、「登録が完了していない」「メールのフィ ルタリング機能によるメール未受信」等が推測されます。ネットワーク環境や ブラウザ設定、メール設定、迷惑メールフォルダ等を確認の上、適宜、再度登 録を行ってください。それでも届かない場合は、人事課へ連絡してください (本資料の最後に問合せ先情報あり)。

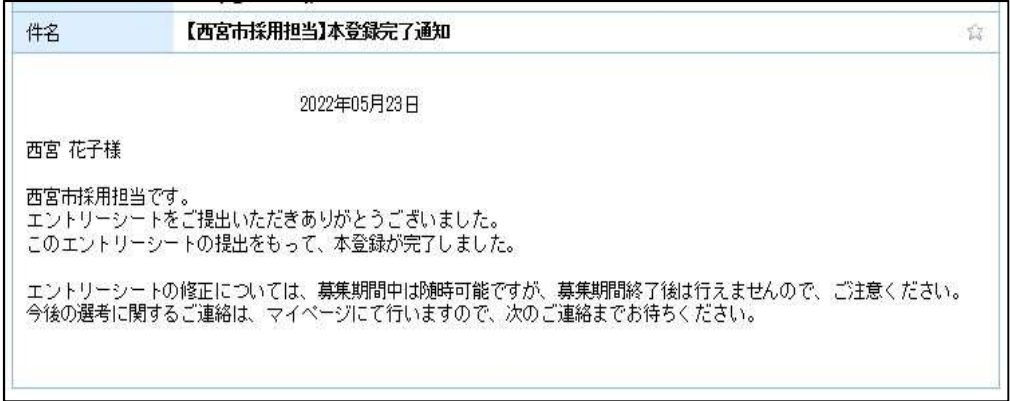

## ■ 受験票発行

1. 申込受付期間終了後、マイページに「【西宮市採用担当】受験票のご案内」という メッセージをお送りする予定です。 これ以降、受験票の発行が可能となりますので、ご自身でシステムのマイページか ら印刷し、試験日当日に持参してください。

《問合せ先》

西宮市総務局人事部人事課

TEL: (0798) 35-3535·3514 (直通)

 $E \times -\nu$ : saiyou@nishi.or.jp

※本登録終了後は原則として、メッセージのやり取りはシステム内で行います。上記 E メ ールアドレスは、それ以外でメール連絡が必要な場合にご利用ください。